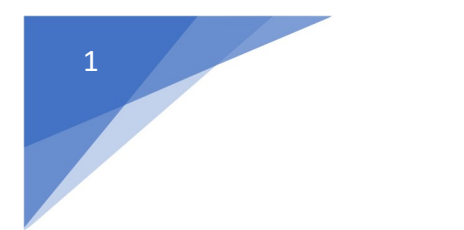

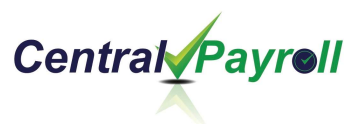

# **Manual Checks**

Please contact Central-Payroll if you are not familiar with this process as there are many items to consider when creating a manual check. We will be happy to walk you through every step.

The Manual Check Writer is used to create manual checks.

Reasons to use the Manual Check Writer:

- Employee's check was lost and a new check must be reissued
- Cut a check in the middle of the pay period
- **•** Immediate Termination Pay
- 1. Log into Employer on the Go
- 2. Click on "Manual Check"

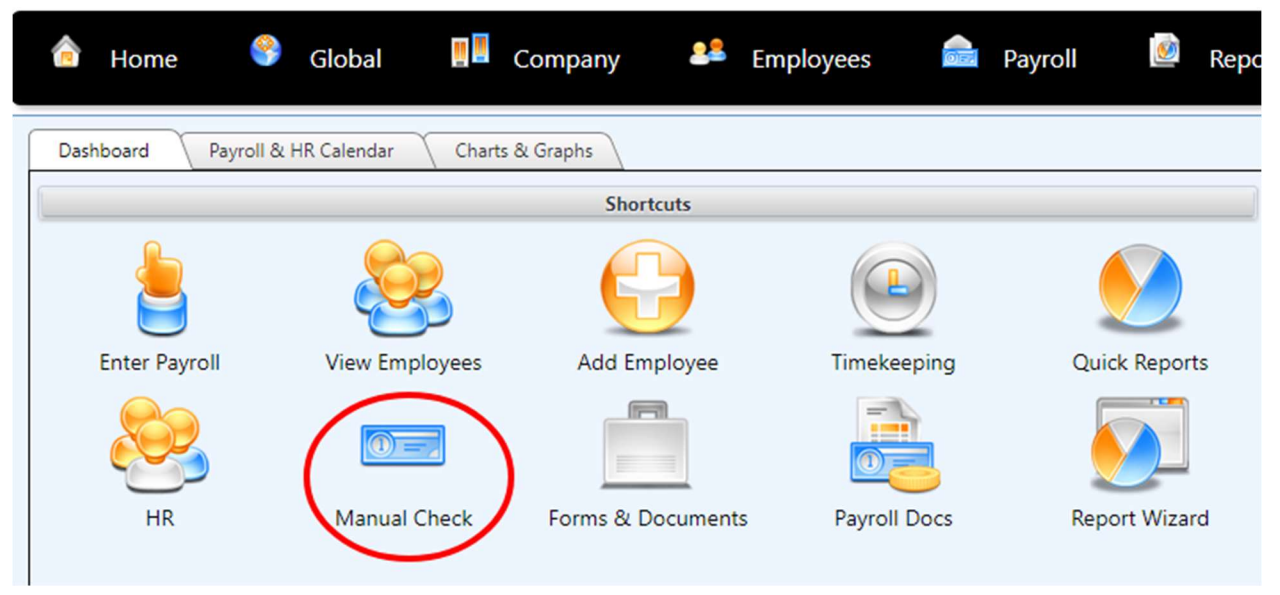

3. In lower right-hand corner of the "Manual Check Register", click on "New"

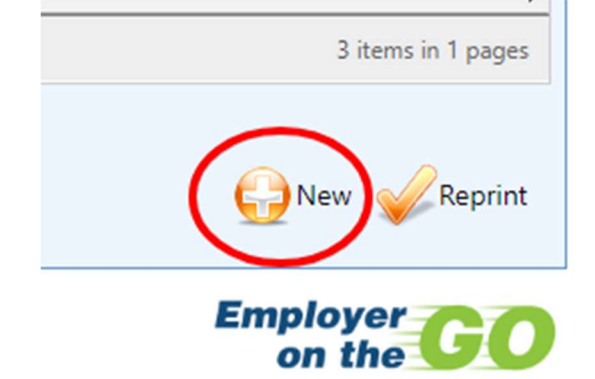

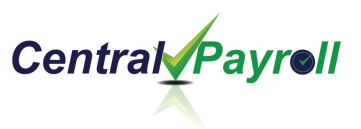

4. Use dropdown to select the employee to be paid.

Date defaults to today, override if necessary.

REference for the manual check and Description are optional.

5. Select Check Calculator at the bottom of the screen.

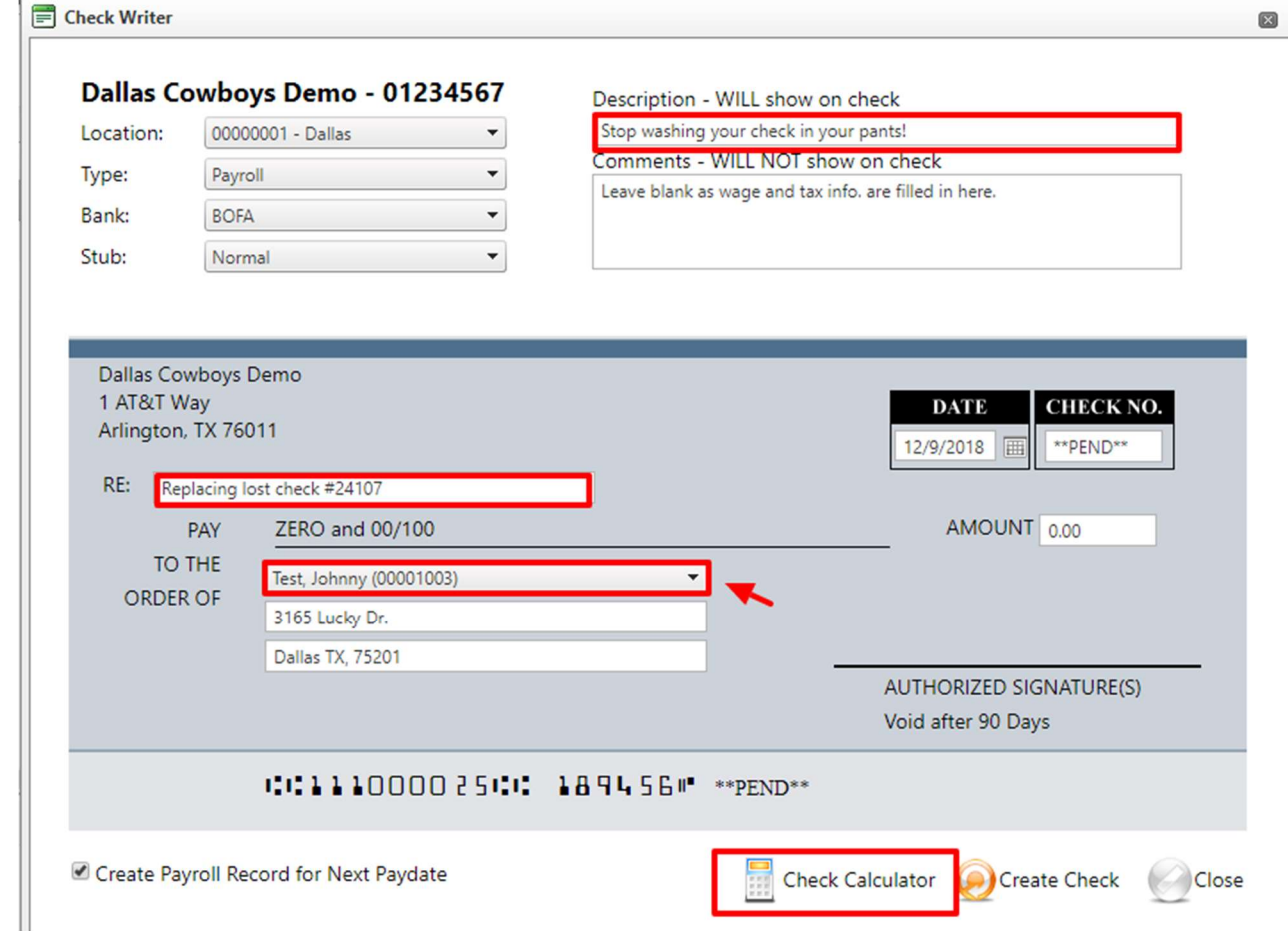

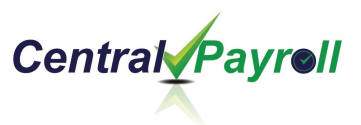

- 6. Calculate the check by adjusting the Employee Information, Employee Wages, Tax Information, and Employee Deductions to the necessary specifications needed.
- 7. After entering the desired information press "Calculate" for the system to begin calculating the pay.

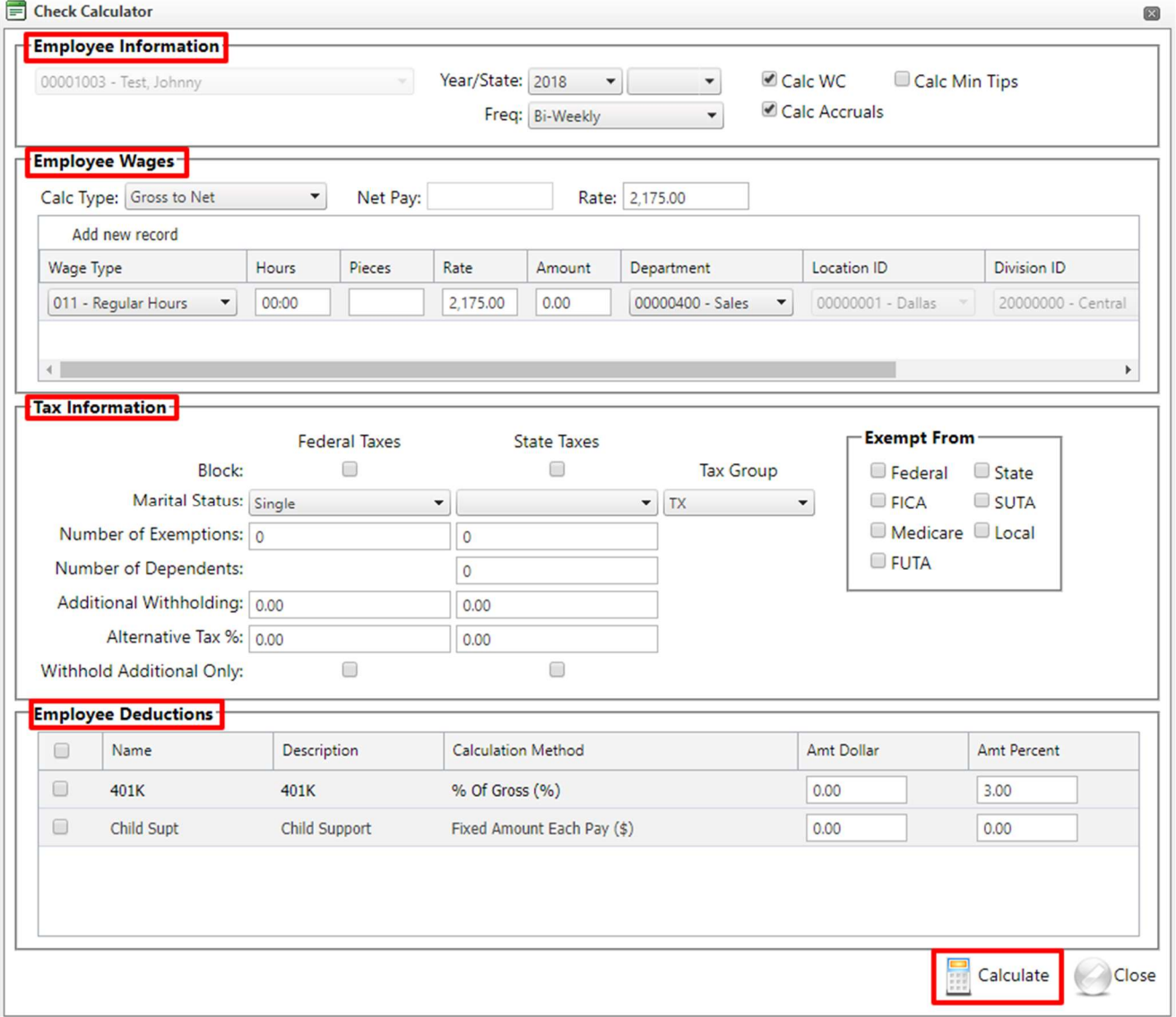

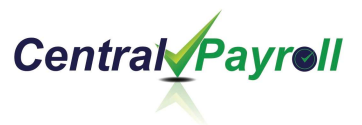

# a. Employee Information:

Year - The current year defaults. To select another year, press scroll and select the year. The system calculates the taxes based on the year selected.

**State** - The state defaults based on the state entered in the Employee database. To select another state press scroll.

**Frequency** - Press scroll in this box to select the frequency the estimator should calculate the taxes.

The default frequency is pulled from the "Frequency" field in the Employee Record. If you want to select another frequency use the drop down - this will cause the system to calculate at the new frequency selected.

Calc WC - This box is defaulted as checked. When checked the calculation will include workers' comp calculations. This option is used when using the Check Writer.

Calc Accruals - This box is defaulted as checked. When checked the calculation will calculate accruals for the employee. This option is used when using the Check Writer.

Calc Min Tips - This box is defaulted as not checked. If box is checked and check calculator is being used for a tipped employee making less than minimum wage, the Minimum Tip amount will be calculated for the employee. In order for this to calculate properly, you must enter worked hours in the appropriate wage categories.

### b. Employee Wages

**Calc Type** - Use the drop down and select how you want the system to calculate, "Gross to Net" or "Net to Gross".

Gross to Net - Select to enter a gross pay amount and have the system calculate a net pay amount.

Net to Gross - Select to enter a net pay and have the system calculate a gross pay amount.

**Wage Type** - Select the earning code and enter the wage amount. Multiple earnings can be used.

# c. Tax Information

The information in this section defaults from the Employee database. Users can change the tax criteria and it will affect only the estimate being made. The Employee database is not affected. Adjust to your specific needs of the check.

#### d. Employee Deductions

This section lists the deductions each employee has withheld from their pay. A check mark in the "Include" box indicates the deductions will be considered when the estimator calculates the taxes. By removing the check mark in the "Include" box, the deductions will not be calculated.

4

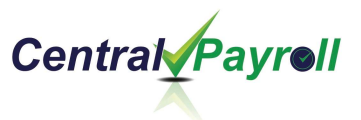

- 8. Once the check has been calculated, the system will calculate check and produce a summary page where user can verify figures before creating manual check.
- 9. Once numbers have been verified, click on Transfer to Check button.

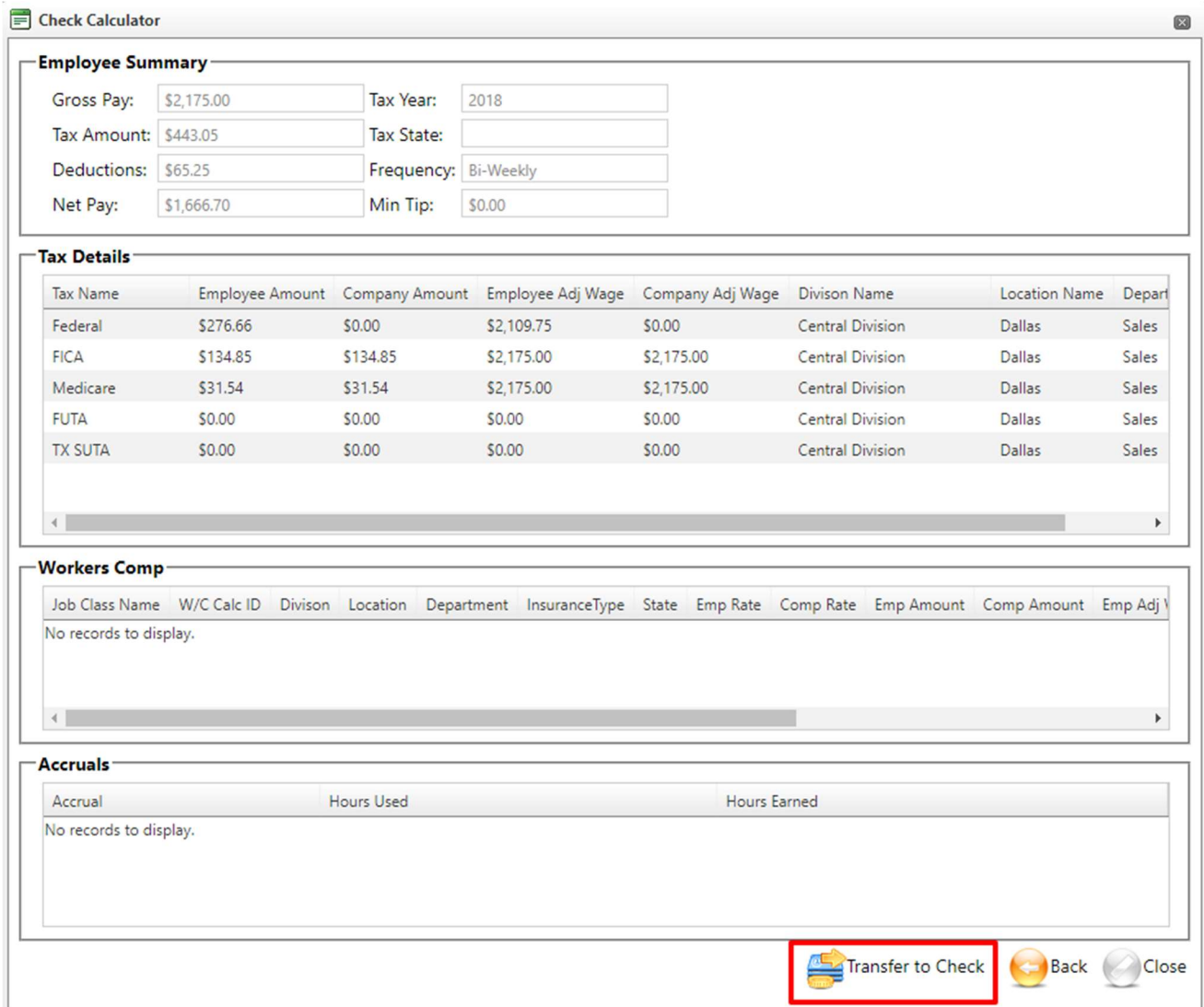

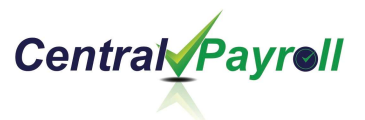

10.System will take user back to first input screen where they can verify 'Pay

To' information.

Create Payroll Record for Next Pay Date- This box defaults checked. Check this box if you want the manual check entered to be added to the next pay date for taxes and employee Year-to-Date earnings.

11.Click on Create Check option to produce the manual check.

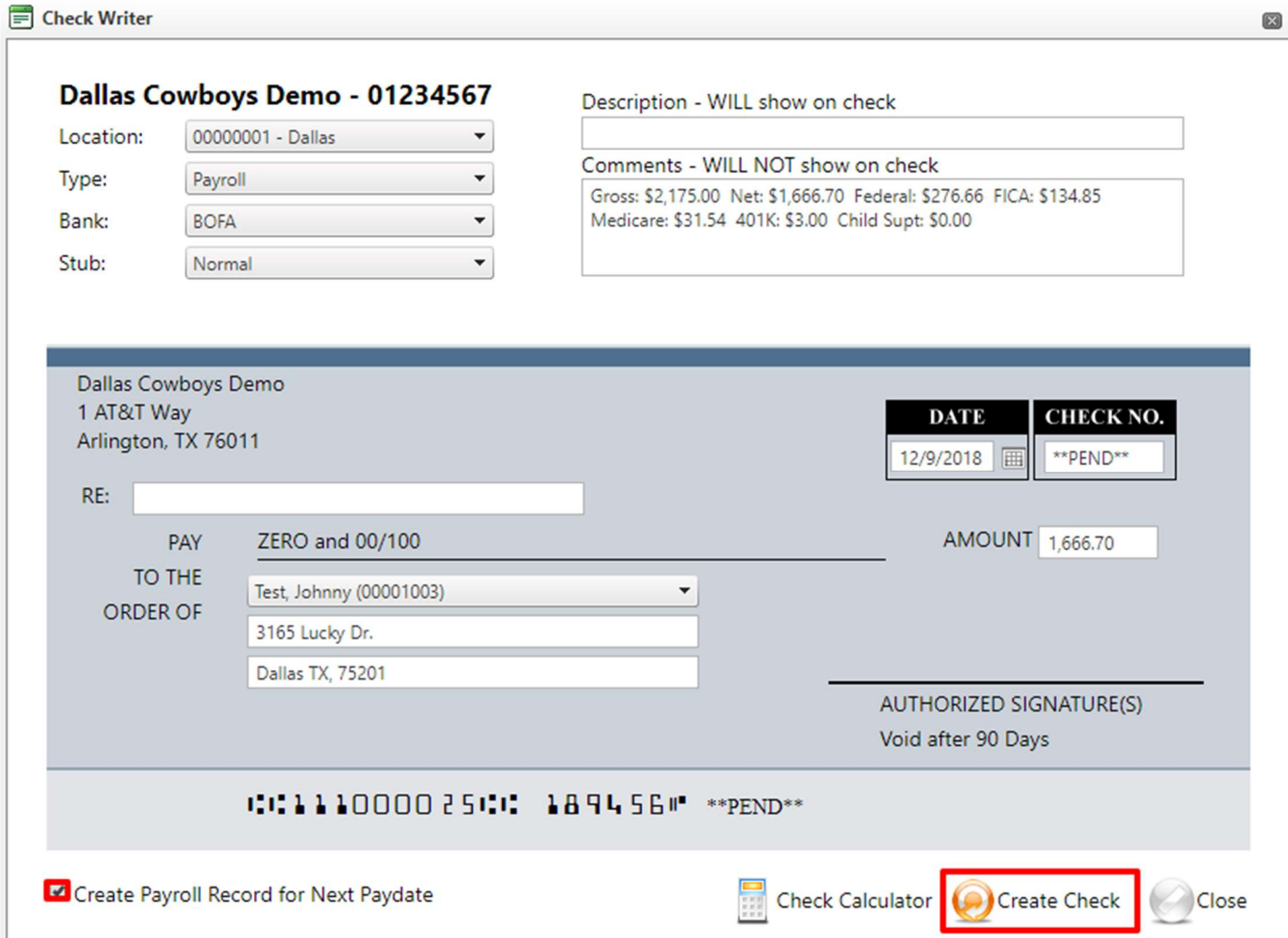

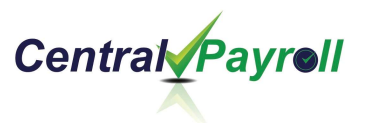

- 12.A Print Screen box will pop up. From this screen, you may print, export, or email the manual check.
- 13.To Print the check, load check stock into your printer and select Print. Ensure you sign the check before handing it to the employee if your signature does not automatically print.

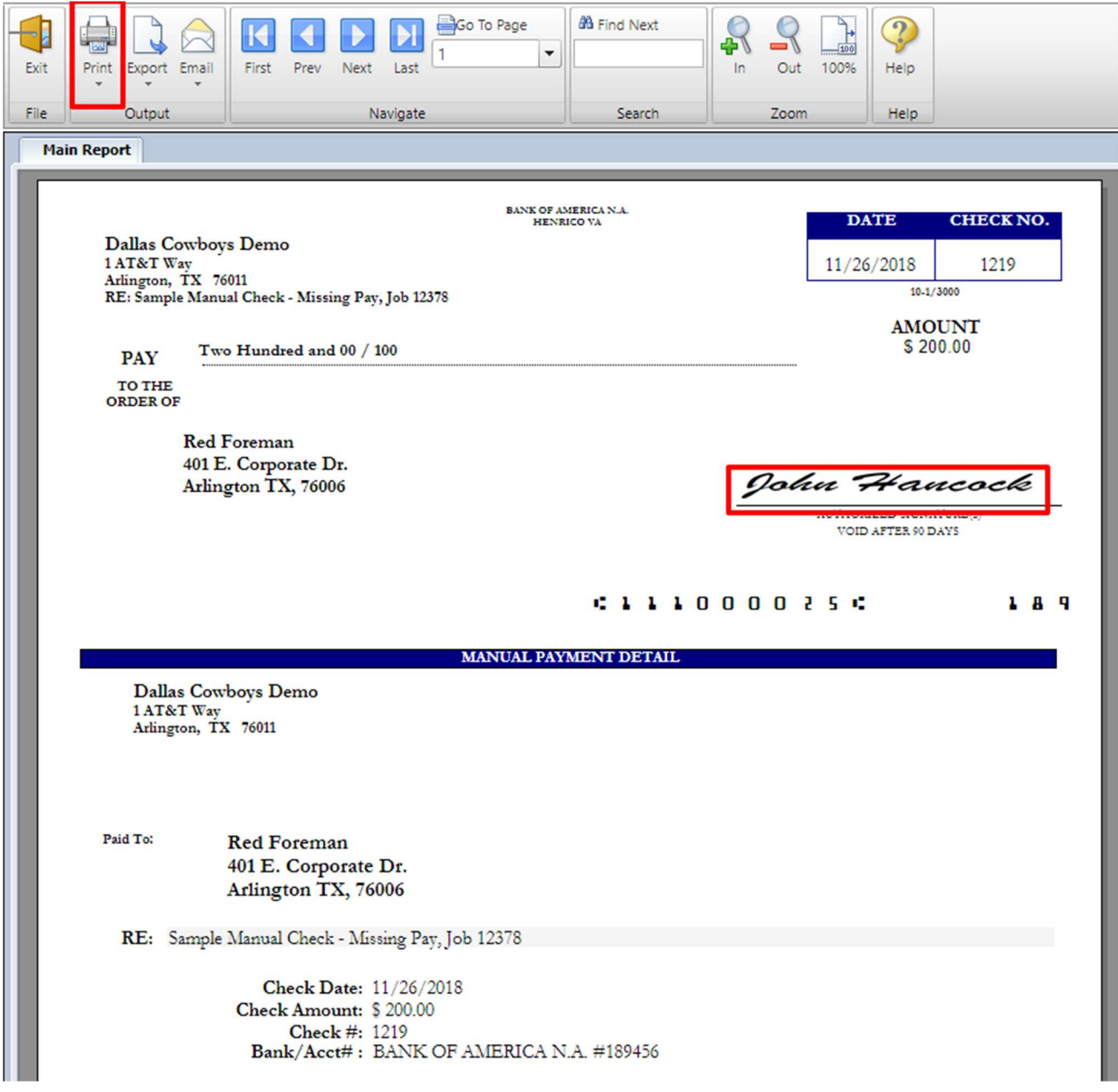

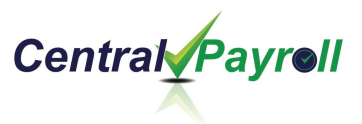

14.If you need to "Reprint" the check, return to the Manual Check Register, select the check to be printed, load check stock in your printer, and select "Reprint."

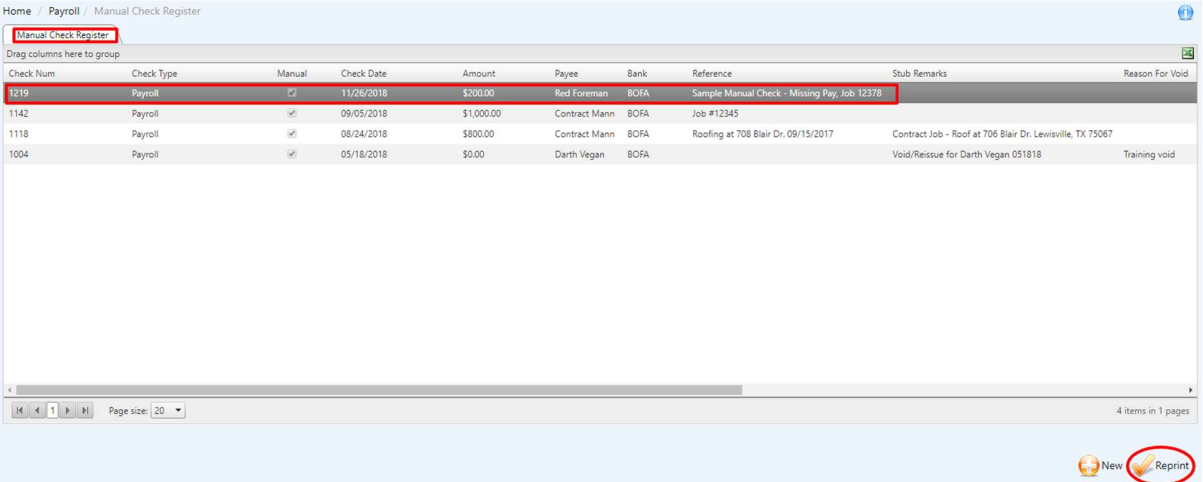

15.Additional "Help" files can be found by clicking on the "i" icon in the upper right-hand corner of the screen for information on this screen. "Help" files for additional information by subject.

My Account A Support (12) Help II Logout

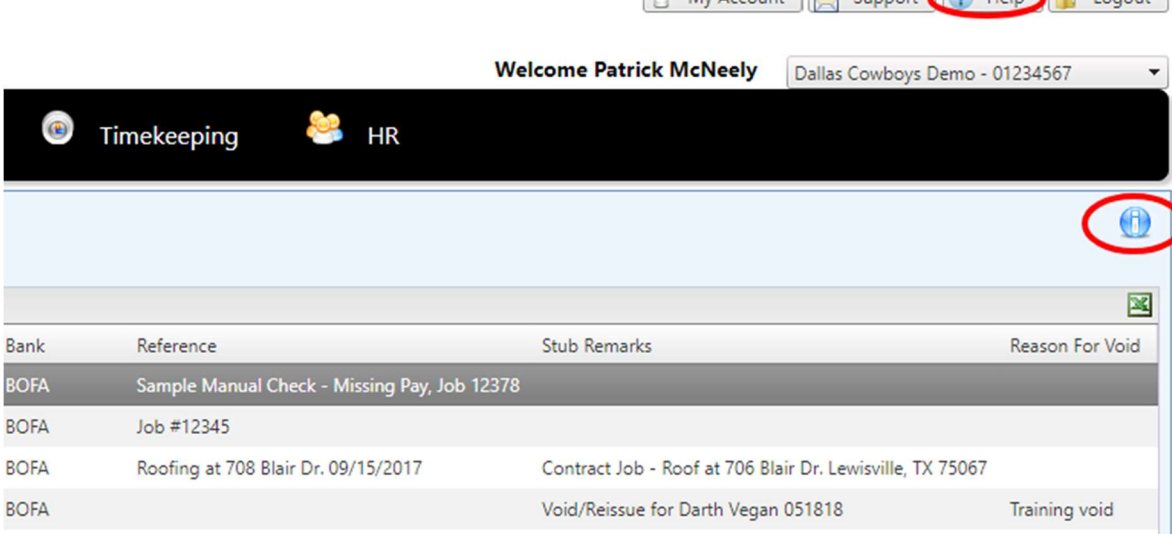